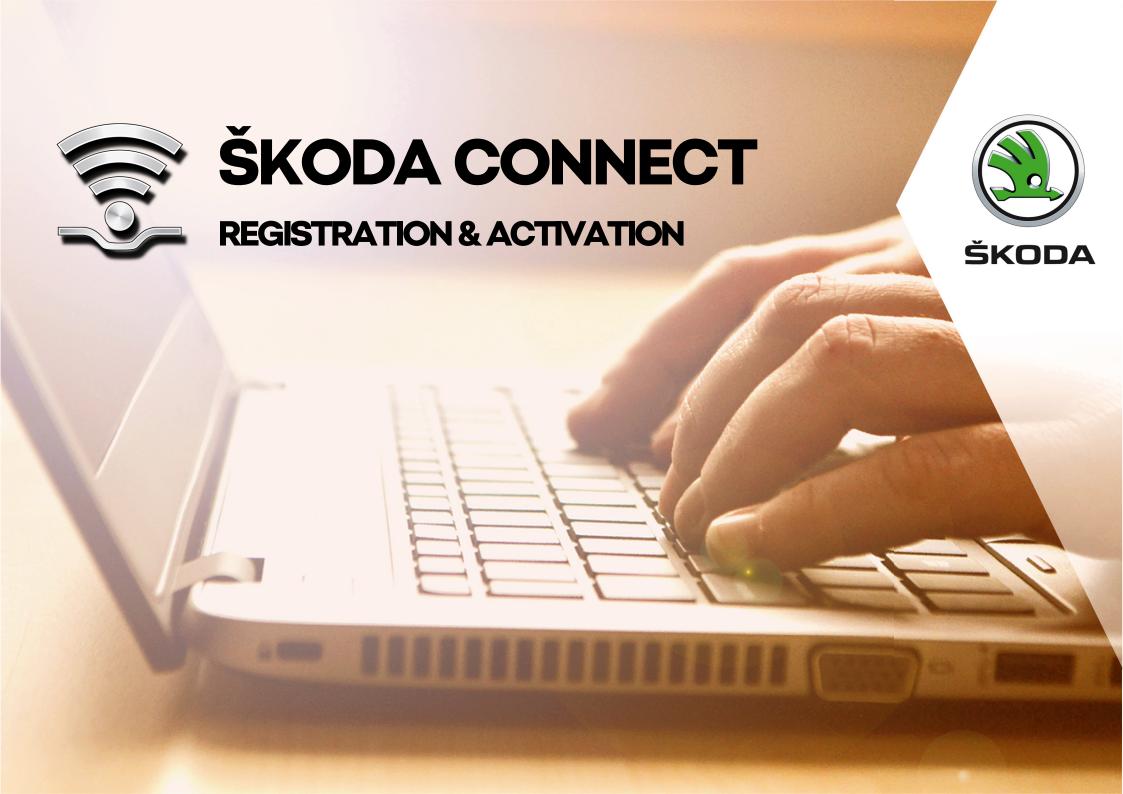

#### **Connect Portal**

The use of online services **ŠKODA Connect** requires a previous user and the vehicle registration on the **Connect Portal** website as well as an activation of the online services in the vehicle infotainment. The Connect Portal is available on the **websites of the ŠKODA importer**. After successful registration and activation it is possible to control the online services fully using the Connect Portal website or the mobile phone ŠKODA Connect application.

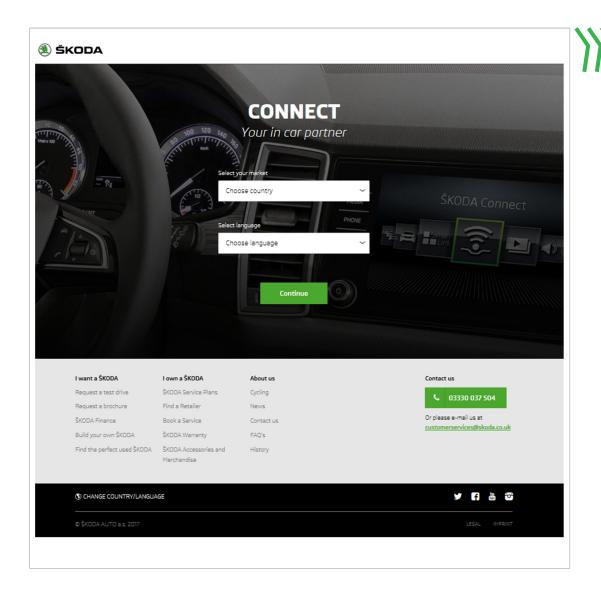

#### What does the Connect portal do?

User and vehicle registration

User account management

Setting up / using the online services

**Extended use of the online services** 

**Create account** 

Registration

**Activation** 

Completion

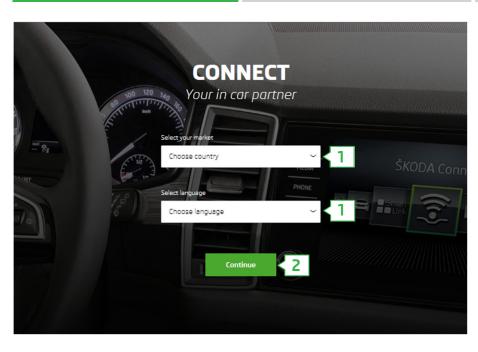

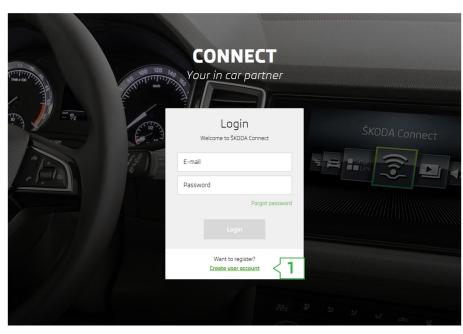

Open the ŠKODA Connect Portal.

- 1. Select your **country** and the preferred **language**.
- 2. Click on "Continue".

1. Click on "Create user account".

**Create account** 

Registration

**Activation** 

Completion

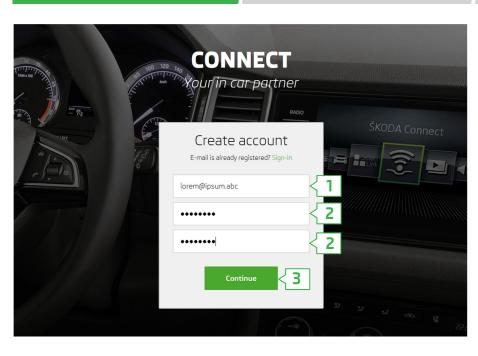

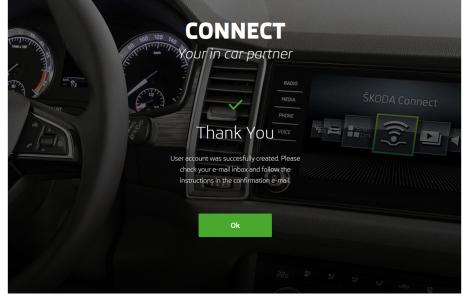

- 1. Enter the e-mail address for registration to the Connect Portal.
- 2. Enter the access password and repeat this for the verification.
- 3. Click on "Continue".

A confirmation e-mail will be sent to the specified address.

Check your inbox, and in the confirmation e-mail click on the **Reference for verification.** The reference is valid for 24 hours.

Check the spam folder if you cannot find the confirmation e-mail.

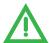

#### **Password requirements:**

- > At least eight characters
- > A combination of digits, upper case and lower case letters

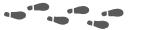

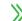

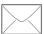

Create account Registration Activation Completion

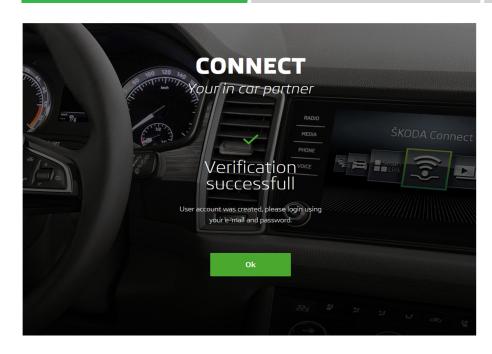

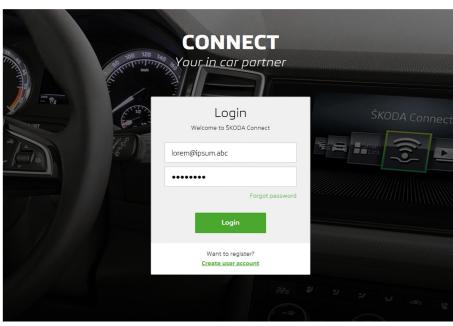

After clicking on the link for the verification, a page is displayed with information about the successful verification.

Click on "OK" to continue.

Log in to your user account.

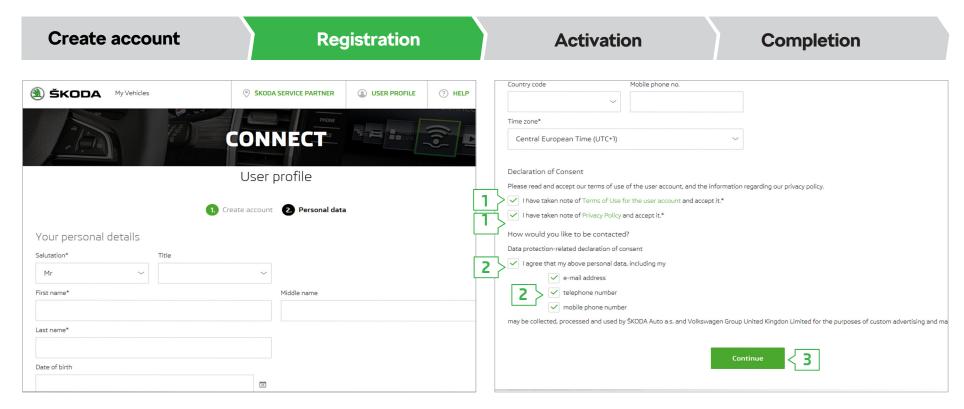

After logging in, a registration form appears.

Please enter your **personal details and contact information**.

- Confirm that you have read the terms of use for the user account and the information regarding the collection and use of personal data and related vehicle data, and that you consent to this.
- 2. If you would like to be contacted by ŠKODA AUTO for advertising purposes and market research, confirm your consent and select the preferred form of contact. You can change this consent and the type of contact in your user profile at any time.
- 3. Click on "Continue".

Create account Registration Activation Completion

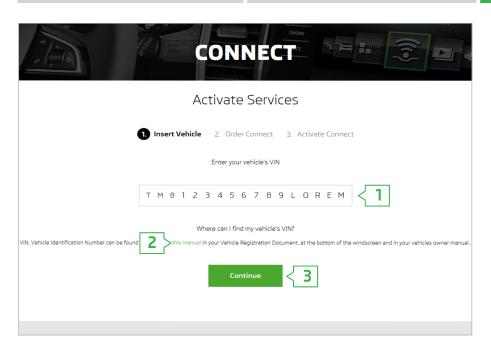

- 1. Enter the 17-digit vehicle identification number **(VIN)** of your vehicle.
- 2. If you do not know where to find the VIN for your vehicle, please use the help function. This is displayed by clicking on the highlighted text "this manual".
- 3. Click on "Continue".

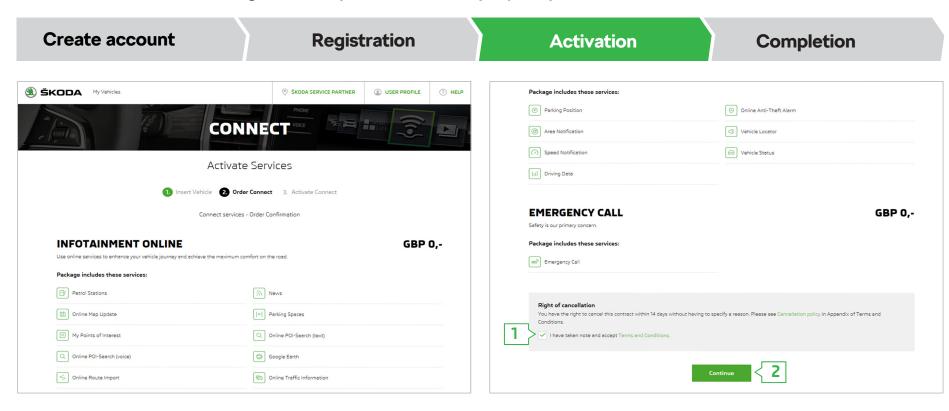

Having entered the VIN number, an overview of the ordered packages for the ŠKODA Connect online services is displayed.

- 1. Read and confirm your consent to the terms and conditions for ŠKODA Connect online services.
- 2. Click on "Continue".

Create account Registration Activation Completion

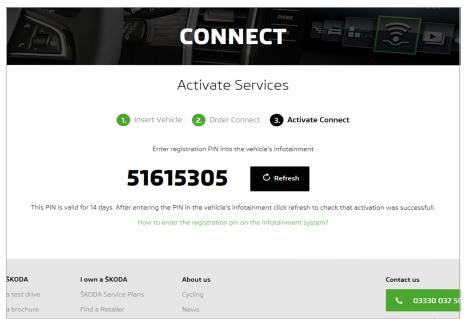

The following page displays a registration PIN.

To verify the vehicle owner as well as to create a connection between the vehicle and your user account, this must be entered **in your vehicle** 's **infotainment**.

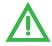

Make a note of the registration PIN.

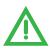

Before entering the registration PIN code, ensure that you have an Internet connection with the vehicle. Refer to the Owner´s Manual for information regarding the Internet connection.

Create account Registration Activation Completion

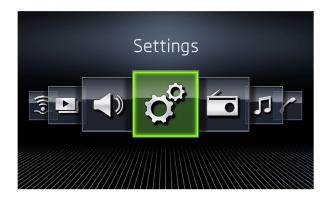

1. Tap on "MENU" in the infotainment and select the option "Settings".

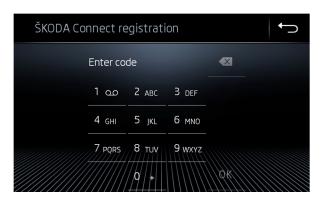

4. Enter the registration PIN and tap on "OK".

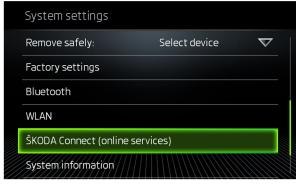

2. Scroll down the menu and select the "ŠKODA Connect (online services)" option.

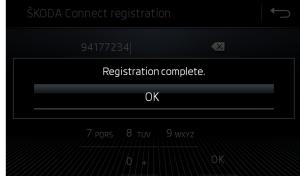

 Wait until the registration is confirmed by the infotainment.
This may take several minutes.

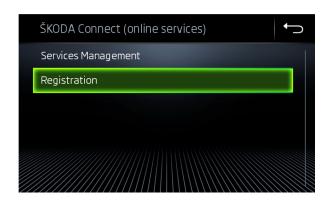

3. Select the "Registration" option.

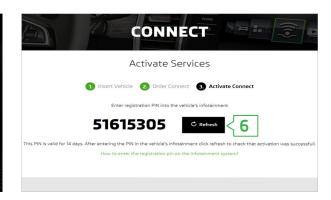

6. Return to the Connect Portal. If the page with the registration PIN is still showing or this continues to be displayed after the registration, then click on "Refresh".

# Create account Registration Activation Completion

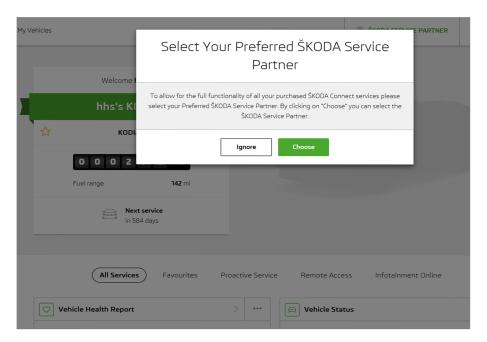

If you are a new user, you will be prompted to select your preferred service partner. If you decide not to make a selection at this time, click on "Ignore".

If you click on **"Choose"**, then the service partner is selected. The procedure for this is described in detail on the following pages of this document.

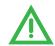

If you do not select a preferred service partner, it will not be possible to activate the "Service scheduling".

#### **Connect Portal** > Select the preferred service partner

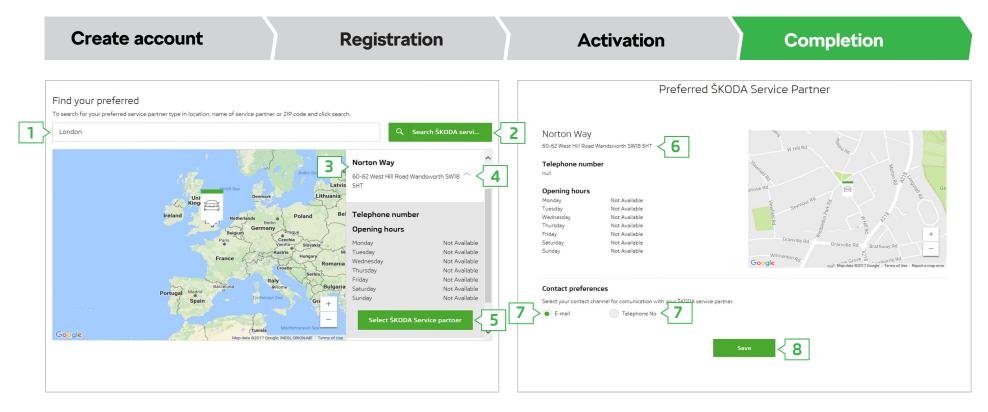

- 1. To search for a service partner, enter the location or the name of the service provider.
- 2. Click on the Search button.
- 3. The results based on the specifications are **displayed**.
- 4. Click on the small arrow to view the details.
- Confirm your selection by clicking on "Select ŠKODA Service partner".

- **6.** Detailed information about the selected service partner is shown.
- **7.** Choose the channel for communication with the service partner.
- 8. Confirm the selection of the service partner by clicking on "Save".

## **Connect Portal** > Select the preferred service partner

Create account Registration Activation Completion

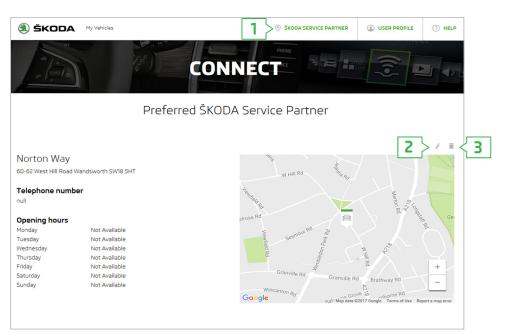

After confirming the selection of the preferred service partner, information about the selected service partner is displayed.

You can display information or make a change to or delete the preferred service partner as follows.

- 1. Button to **display information** about the preferred service partner.
- 2. Button to **change** the preferred service partner.
- 3. Button to **delete** the preferred service partner.

#### **Connect Portal** > Service scheduling

#### **Create account**

#### Registration

#### **Activation**

#### Completion

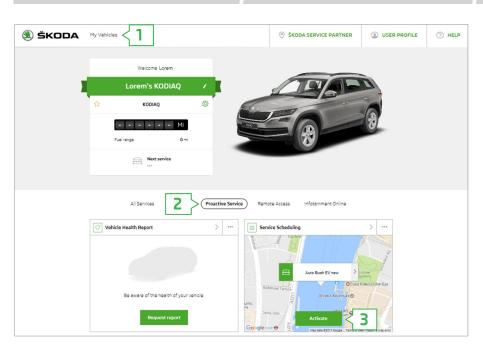

The "Service scheduling" gives the option for your vehicle to notify your preferred service partner about the due service appointment. The service partner will then contact you to arrange the service appointment.

To use the service, it must be activated as follows.

- 1. Click on the "My vehicles" button.
- 2. Click on the "Proactive Service" button.
- 3. Click on the "Activate" button.

Reprinting, duplicating, translating and any other use, either in whole or in part, is not permitted without the written consent of ŠKODA AUTO a.s. Subject to change. Issued by: ŠKODA AUTO a.s. ŠKODA AUTO a.s. Expressly reserves all rights relating to copyright laws. © ŠKODA AUTO a.s. 05/2017